$\overline{a}$ 

# **Desenarea tridimensională a vaselor ceramice în AutoCAD**

### Potterydrawing with 3D Effects in AutoCAD (Summary)

In the age of computers, Archaeology can benefit of its advantages, and of the graphic software available, such as AutoCAD. The archaeologist can reconstruct and visualize, with the help of the computer, the discovered objects. This method is cheaper and more accessible than rebuilding the artifacts and it also uses less effort.

But result of these graphic implementations cannot simply be printed on paper because of their 3D effects, they must be stored on digital support such as the CD or the World Wide Web.

This is a short presentation of the way pottery can be reconstructed in 3D Graphics, maintaining the details and the characteristics of the objects.

Într-o eră a computerelor şi a sistemelor informatice arheologia poate beneficia de programe de grafică, cum este AutoCAD-ul, care permite atât crearea de desene 2D cât şi 3D, poate respecta scara lor şi poate calcula masa şi volumul diferitelor obiecte pe care le creează arheologul în structură digitală, după modelul real, având astfel în faţă o vizualizarea realistă a ceea ce a fost într-o anumită perioadă şi care nu se mai poate altfel reconstitui fără costuri ridicate şi eforturi imense.

 Rezultatul acestui sistem de generare grafică nu poate fi însă imprimat pe hârtie decât ca o simplă imagine 2D, formatul digital, respectiv inscriptionarea pe CD sau publicarea în retea (pe Internet) fiind cea mai bună soluție pentru vizualizarea optimă a acestor reconstituiri, format care tinde din ce în ce mai mult să înlocuiască mijloacele clasice de prezentare și stocare a datelor. Menţionăm că majoritatea revistelor de specialitate din Europa şi din lume publică atât în format clasic, pe hârtie, cât şi în format electronic, CD-ul însotind de fiecare dată revista tipărită. Aceeasi informație poate fi regăsită în revistele electronice disponibile pe *World Wide Web*[1](#page-0-0) .

Sistemul CAD reprezintă Desenarea Asistată de Computer (*Computer Aided Design*), adică practic ceea ce poate face un utilizator uman, numai prin intermediul *mouse*-ului, fără creion, pe o planşă goală folosind o multitudine de functii și instrumente grafice bazate pe concepte geometrice și trigonometrice, prezentând în plus, pe lângă desenul clasic pe hârtie şi varianta 3D. CAD-ul are o fereastră permanentă de dialog în partea sa inferioară în care se pot da comenzi şi care afişează continuu orice modificare

<span id="page-0-0"></span><sup>1</sup> V. Hinz; S. Franz, *3D - Computergrafiken für Archäologie und Bauforschung*, http://www.hinzundfranz.de/dt/dtbei.htm; Susan K. Nelson, *3D Archaeological Illustrations,*  http://home.earthlink.net/~susankae/javatest.htm .

şi orice mişcare pe care o facem în planşă. Un utilizator experimentat va şti să refacă un desen folosind numai aceste comenzi.

Primul pas în realizarea unui desen în AutoCAD [2](#page-1-0)000<sup>2</sup> este deschiderea unui proiect nou în sistemul metric. În cadrul paginii de proiectare se introduc următoarele instrumente grafice (cele necesare proiectării vaselor ceramice): *Draw* (*Desen* - conţine formele de desenare necesare desenelor 2D), *Ingury (Interogare* - cu instrumente de calculare a distantei, suprafetei, volumului), *Modify* (*Modificare* - reprezintă funcţiile centrale de operare cu formele în 2D, lungire, tăiere, rotunjire, oglindire), *Object Properties* (*Proprietăţi Obiecte* - bara de comenzi în care apar: straturile, culoarea şi grosimea liniilor), *Shade* (*Umbrire* - metode de afişaj grafic: 2D, 3D, tipuri de umbrire şi structuri), *Solids* (*Solide* - formele şi funcţiile 3D), *Standard Toolbar* (*Bară Comenzi Standard* - prezintă funcţiile standard ale AutoCAD-ului de tăiere, copiere, mărire, copiere, etc.), *View* (*Vizualizare* - mijloacele de vizualizare a desenelor: sus, jos, stânga, dreapta, spate, fată).

 Următorul pas, mai ales pentru a respecta scara la care se desenează, este introducerea imaginii scanate cu profilul vasului în planşa de desen AutoCAD, în structura 2D. Aceasta se realizează astfel: pe imaginea respectivă se apasă clic-dreapta şi se alege opţiunea *Copy Image* (*Copiază Imaginea*); apoi pe planşa de desen se va apăsa clic-dreapta alegând *Paste* (*Lipire*) şi imaginea este introdusă. *Clic*-ul dreapta al *mouse*-ului pe imagine va afisa o bară de comenzi din care se va de-selecta functia Selectable (*Selectabil*), ceea ce va permite desenarea pe imagine, fără a se pierde din instrumentele grafice.

Se va alege culoarea pentru desenare (se recomandă roşu sau verde pentru a se vedea mai bine pe contrastul negru şi alb al planşei) şi se pot folosi următoarele forme pentru realizarea profilului: *Line* (linia), *Polyline* (linie multiplă frântă), *Circle* (cercul), *Polygon* (poligonul), *Rectangle* (dreptunghi), *Arc* (arcul de cerc), *Spline* (linia curbă), *Ellipse* (elipsa), toate combinate pentru a crea profilul exact al vasului astfel încât redarea să fie cât mai fidelă fără a se pierde detalii concludente cum ar fi: variațiile formelor în cazul vaselor făcute la mână, canelurile şi diverse forme de buză, umăr, fund, mâner.

Profilul vasului poate fi de asemenea realizat numai cu ajutorul unei poli-linii prin trasarea punctelor cu mâna pe conturul profilului din imaginea ataşată, dar aceasta va dăuna desenului tridimensional căci va crea linii pe suprafața obiectului nelăsând aspectul lucios pe care îl are vasul creat din arcuri de cerc. Poli-linia nu va mai necesita în schimb uniune de puncte, fiind închisă doar cu *OSnap* (*Închidere Obiect*).

Pentru executarea imaginii 3D este absolut necesară respectarea **intersecţiei de puncte**, adică încă de la începutul desenării se va selecta din bara de comenzi standard a CAD-ului din partea inferioară functia OSnap (*Închidere Obiect*) care realizează intersectarea şi închiderea automată a formelor geometrice folosite, în diferite puncte pe care le putem selecta din meniul acestei funcții: capăt, centru, tangență, perpendicularitate, etc.

 $\overline{a}$ 

<span id="page-1-0"></span><sup>2</sup> XXX, *Thomson Delmar Learning*, http://www.autodeskpress.com; D. Micle*, Reconstituiri Grafice în Arheologie în sistem CAD,* 

http://arheotim.uvt.ro/documente%20pdf/Arheovest/1\_2004/Micle%20a%201\_2004.pdf*;* B. Burchard, D. Pitzer, *Totul despre AutoCAD 2000*, Bucureşti, 2000.

evidentiate prin chenare galbene. Astfel vom avea un desen corect realizat, continuu de la un capăt la celălalt, care să permită unirea fizică efectivă (adică fără a se mai putea șterge un fragment decât printr-o functie de tăiere) și din acest moment se încep procedurile pentru desenul 3D.

**Uniunea de puncte** este o functie care permite realizarea dintr-o multitudine de forme a unei singure structuri, complexă şi închisă, aceasta fiind singura modalitate ca programul să accepte o ridicare de la nivel (functia *Extrude*), sau o revolutionare în jurul unei axe (functia *Revolve*). Aceasta se poate realiza prin două procedee:

**1**. Metoda folosită în cazul unui profil simplu, care nu prezintă mâner.

Din meniul *Map* (*Hartă*) al CAD – ului se va selecta *Tools* (*Instrumente*) şi apoi prima opţiune *Drawing Cleanup* (*Curăţarea Desenului*) care va afişa o fereastră care-i va purta numele. Din aceasta se va alege primul buton – *Object Selection* (*Selectarea Obiectului*); o fereastră va cere modul selectării şi se va alege opţiunea *Select Automatically* (*Selectează Automat*), apoi se apasă OK.

Se va reveni la fereastra *Drawing Cleanup* (*Curăţarea Desenului*) şi se apasă următorul buton, *Object Conversion* (*Convertirea Obiectului*), care va deschide o fereastră cu numele său şi în partea sa inferioară se vor selecta tipurile de instrumente grafice ce se vor unifica, în cazul de fată optiunea *Arc to Polyline* (*Arc de Cerc cu Polilinie*) este cea potrivită, apoi se apasă OK.

Din nou se revine la fereastra *Drawing Cleanup* (*Curăţarea Desenului*) şi se alege următorul buton *Cleanup Options* (*Opţiuni Curăţare*). Aici se vor bifa, pe lângă cele deja bifate de CAD, următoarele câmpuri: *Disolve Pseudo Nodes* (*Dizolvă Nodurile False*)*, Erase Dangling Objects* (*Şterge Obiectele Surplus*) şi *Simplify Linear Objects* (*Simplifică Obiectele Liniare*), apoi se apasă OK.

Închiderea procedeului de unire se face prin apăsarea butonului *Proceed* (*Execută*) din fereastra care va apărea şi cu aceasta unirea punctelor şi profilul sunt finalizate şi se va trece la folosirea funcţiilor 3D.

**2**. Metoda folosită în cazul unui profil complex, care prezintă mâner.

 După ce s-a realizat profilul vasului după metoda prezentată la punctul **1** se va trece, tot pe imagine la realizarea conturului mânerului folosind arcuri de elipsă. Acestea se obţin prin trasarea unei elipse (instrumentul *Ellipse*) care să-şi aibă centrul exact pe peretele vasului, între cele două capete ale mânerului şi raza mare de lungimea extremei mânerului. Acurateţea desenului depinde și de talentul utilizatorului și experiența acestuia în grafica computerizată, precum şi de forma efectivă a mânerului.

Se va alege apoi operaţia de tăiere *Break* (*Rupere*) cu care se vor tăia părțile dinspre interiorul vasului ale elipselor în interiorul profilului, exteriorul formând conturul. În acest moment avem două arcuri de elipsă concentrice care au nevoie să fie unite pentru a deveni mâner. Se va activa functia OSnap (*Închidere Obiect*), apoi cu o linie (instrumentul *Line*) se vor închide extremele conturului mânerului. De această dată **uniunea de puncte** se va face prin meniul **Draw** (*Desen*) selectând funcţia *Boundary* (*Uniune*). Se va deschide o fereastră care are în partea dreaptă sus un buton *Pick Points* (*Alegere Puncte*). După apăsarea sa fereastra va dispare rămânând desenul pe fundal şi vom apăsa un clic-stânga cu *mouse*-ul în interiorul conturului. Astfel se va face uniunea de puncte pentru mâner.

**Transformarea profilului în vas 3D** 

Prima etapă este aceea de "îndulcire a liniilor", adică să se mărească foarte mult profilul şi să se rotunjească unghiurile făcute de intersecţia formelor geometrice folosite, respectând canelurile şi formele lucrului la mână al ceramicii cât şi armonia vasului..

Realizarea vasului în 3 Dimensiuni se realizează prin imprimarea în jurul unei axe a formei exacte a profilului de 360 de ori (cele 360 de grade ale cercului) dacă dorim realizarea vasului întreg sau de oricâte ori mai putin dacă dorim să avem o imagine tridimensională a vasului cu o sectiune în el.

Mai întâi se va selecta funcţia *OSnap* (*Închidere Obiect*) din partea de jos a planşei CAD. În fereastra de dialog permanentă din josul paginii se va tasta funcţia **Revolve** (*Revoluţie*). Cursorul *mouse*-ului va căpăta o formă de pătrat şi în fereastra de dialog se va cere selectarea obiectelor de revoluționat. Se va apăsa clic-stânga pe conturul profilului vasului și apoi tasta *Enter*. În fereastra de dialog se va cere acum definirea Axei de Revolutie. Cu *mouse*-ul apăsând clic-stânga se va defini o axa în partea interioară a profilului, în centrul fundului vasului, prin chenarele galbene afişate la aproprierea *mouse*-ului de această regiune de către functia OSnap (Închidere Obiect). Se va tasta *Enter* şi vasul tridimensional a apărut ca structură. Se va selecta cu *mouse*-ul această structură şi i se va da o culoare din bara de comenzi *Object Properties* (*Proprietăţi Obiect*) care să corespundă culorii ceramicii respective: cenuşie, roşie, neagră, brună, etc. Se va selecta din nou structura acum colorată după tipul ceramicii dorite și apoi din bara de comenzi *Shade* (*Umbrire*) se va selecta butonul *Gouraud Shaded* (*Umbrire obiecte circulare*), rezultând astfel vasul.

Din bara de comenzi standard se va apăsa butonul *3D Orbit* care va crea o orbită în jurul vasului şi cu *mouse*-ul se va putea învârti şi răsuci vasul în toate direcţiile şi se vor putea observa toate detaliile dorite. În acest punct, pentru o senzatie vizuală și grafică superioară se poate apăsa *clic*-dreapta al *mouse*-ului şi se selectează opţiunea *More* (*Opţiuni Suplimentare*) şi apoi din aceasta funcţia *Continous Orbit* (*Orbitare Continuă*). Se va apăsa *clic*-stânga si în ce directie se va trage *mouse*-ul, în acea directie va orbita vasul singur, fără altă indicatie din partea utilizatorului. Această directie poate fi schimbată prin simpla redirectionare cu *mouse-ul.* 

#### **Imaginea tridimensională a vasului cu mâner**

În urma uniunii de puncte expusă mai sus la Metoda **2** se va selecta mânerul prin apăsarea *clic*-stânga al *mouse*-ului pe conturul acestuia. Apoi cu *clic*-dreapta vom alege optiunea *Cut* (*Decupare*) și obiectul va dispare de pe planşa de lucru. Se va deschide un desen nou din bara centrală de comenzi a CAD-ului şi pe această nouă planşă se va apăsa clic-dreapta şi se va selecta opţiunea *Paste* (*Lipire*) care va introduce în planşă conturul mânerului. Trebuie tinut cont ca orientarea în spatiu să fie aceeasi pentru ambele desene, prin alegerea aceleiaşi feţe de la bara de comenzi *View* (*Vizualizare*), de sus, de jos, etc. Pe plansa initială se va apăsa clic-dreapta pe imagine și se alege opţiunea *Selectable* (*Selectabil*) şi apoi *Cut* (*Decupare*). Aducerea profilului la stadiul de 3D se va face prin metoda explicată mai sus.

#### **Tridimensionarea mânerului.**

Pentru a crea un mâner trebuie tinut cont atât de contur cât și de forma sectiunii sale care va fi prezentată în imaginea cu profilul. În functie de secțiune se vor face unul, două sau trei mânere care se vor îmbina pentru a crea forma necesară. Trebuie tinut cont și de lătimea acestuia în momentul înălţării prin funcţia **Extrude** (*Înălţare*). Dacă este o formă simplă, ovală, atunci se va face un singur mâner, o singură înălţare. Dar dacă este o formă cu forme multiple se vor face îmbinări de tot atâtea fragmente de mâner pentru a reda cât se poate de fidel forma originală.

Înăltarea, după cum s-a mentionat, se face cu ajutorul functiei **Extrude** (*Înălţare*). Se tastează această comandă în căsuţa de dialog şi va cere selectarea obiectului. Se va apăsa *clic*-stânga pe obiect şi apoi tasta *Enter*. Apoi se va cere unghiul de înclinare şi se apăsa din nou *Enter*, luând automat valoarea 0.

Pentru a rotunii mânerul se va folosi functia *Fillet* (*Rotuniire*) din bara *Modify* (*Modificare*). De altfel, dacă avem două sau trei fragmente de îmbinat se vor rotunji separat şi în urma îmbinării pe diferite dimensiuni (pentru precizie) se va crea forma dorită. După unire se va selecta întreg mânerul şi se va da clic-dreapta selectând *Cut* (*Decupare*).

Se va intra în planşa iniţială de desen şi se va da *clic*-dreapta şi *Paste* (*Lipire*), iar cu *mouse*-ul se va aşeza figura pe corpul vasului, menţinând analogia cu imaginea initială, cea scanată. Se va vizualiza vasul din toate unghiurile existente în bara de comenzi *View* (*Vizualizare*) pentru a verifica centrarea mânerului pe axa vasului şi pe umăr, respectiv buză.

În cazul în care vasul are două mânere se va folosi funcţia *Mirror*  (*Oglindire*) din bara de comenzi *Modify* (*Modificare*) după axa vasului, pentru a realiza o simetrie perfectă şi vasul va avea două mânere identice.

 Aceştia au fost paşii necesari spre a desena un vas tridimensional în programul AutoCAD, împreună cu funcţiile necesare fiecărei etape, care pot permite unui utilizator ce are cunoștinte minime de informatică să se descurce fără nici o problemă şi să creeze un vas după un desen dat care să cuprindă profilul acestuia și să-l vizualizeze din diferite unghiuri și sectiuni.

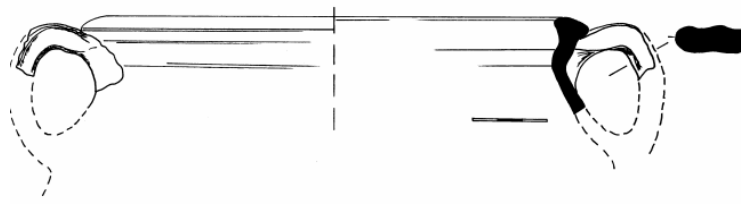

Fig. 1. Oală cu două toarte. Desen realizat cu mâna

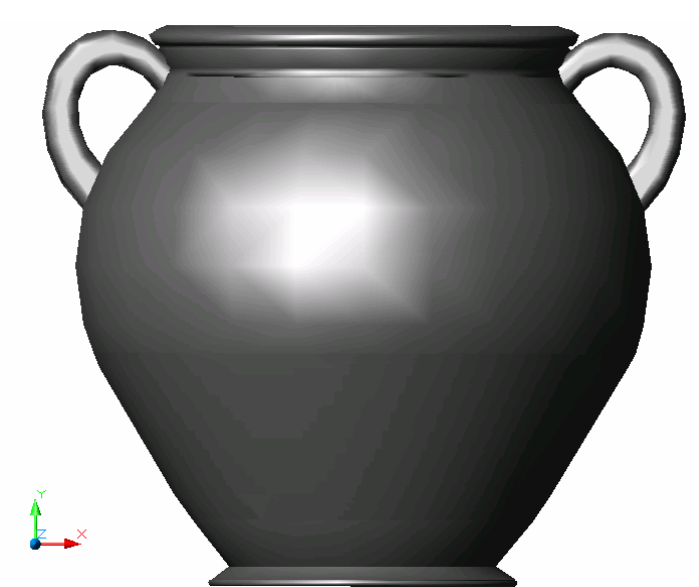

Fig. 2. Oală cu două toarte. Desen realizat în AutoCAD

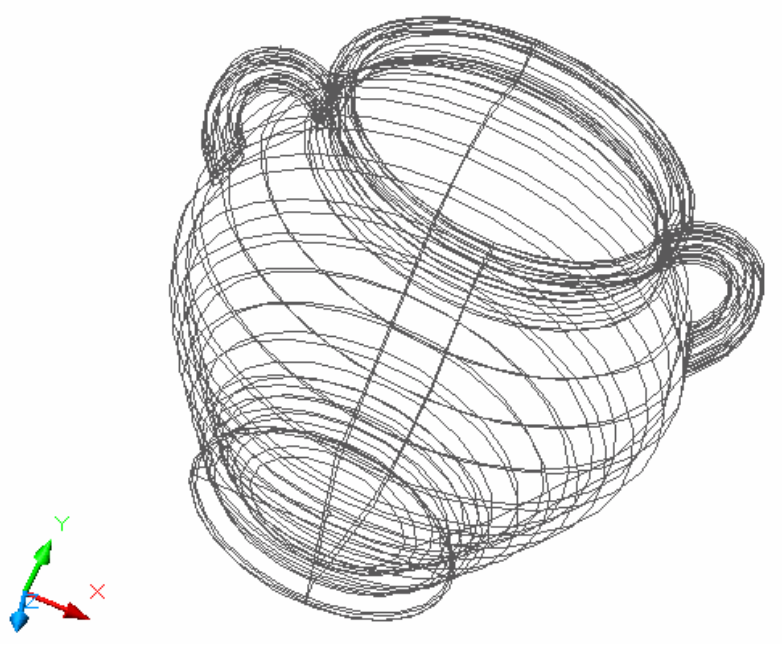

Fig. 3. Oală cu două toarte. Schiţă tridimensională

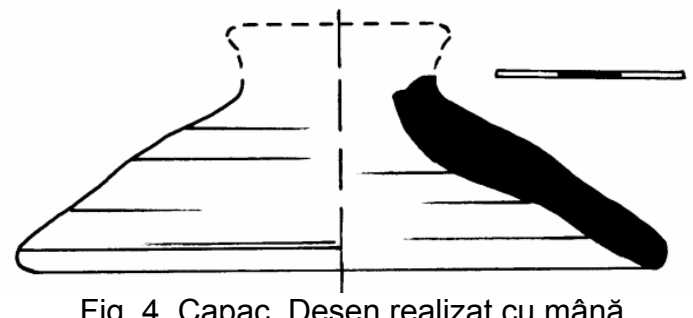

Fig. 4. Capac. Desen realizat cu mână

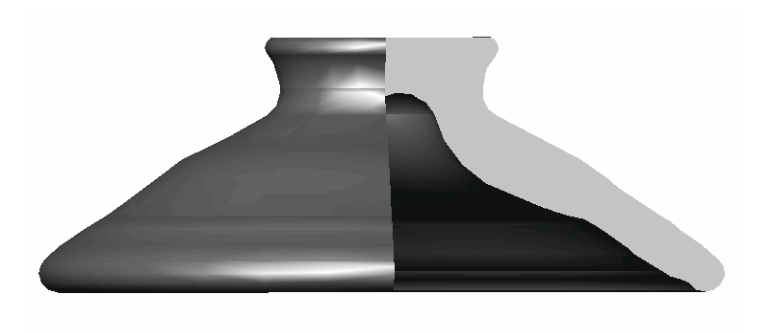

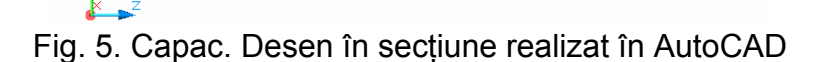

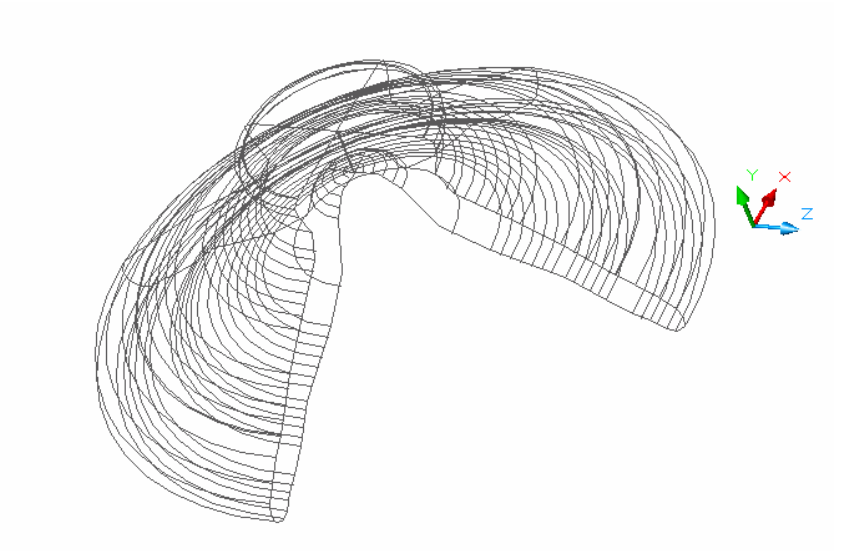

Fig. 6. Capac. Schiţă tridimensională

## **Bibliografie:**

- 1. Baciu R., Volovici D., *Sisteme de prelucrare grafică,* Cluj Napoca, 1999
- 2. Băduţ M., *Calculatorul în trei timpi*, Iaşi 2001
- 3. Burchard B., Pitzer D., *Totul despre AutoCAD 2000*, Bucureşti, 2000;
- 4. Dobra A., Savii G., *Echipamente periferice de calculator*, Timişoara, 2000
- 5. Hinz V., Franz S., *3D Computergrafiken für Archäologie und Bauforschung*, http://www.hinzundfranz.de/dt/dtbei.htm;
- 6. Leroy Th., *Commission du Vieux Paris. Reconstituer les verreries,* http://www.ifrance.com/cvp/verre/cvpverre.html.
- 7. Micle D., *Reconstituiri Grafice în Arheologie în sistem CAD,*  http://arheotim.uvt.ro/documente%20pdf/Arheovest/1\_2004/Micle%20a %201\_2004.pdf;
- 8. Nelson S. K., *3D Archaeological Illustrations,* http://home.earthlink.net/~susankae/javatest.htm.
- 9. Petcu D., Cucu L., *Grafica pe calculator*, Timişoara, 1999.
- 10. x <sup>X</sup> x, *Thomson Delmar Learning,* www.autodeskpress.com.